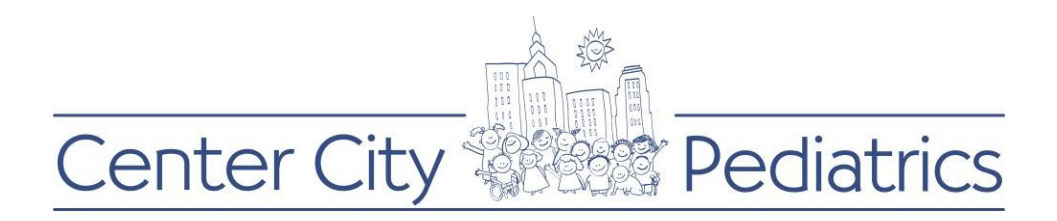

## Instructions for PROXY (parent/caregiver) sending appointment request:

- 1) Login to your FMH account
- 2) Click on the proxy's name (this will be the default view as the parent has the authorization of the childs account until the age of 18) at the top and choose the child whose records you wish to view

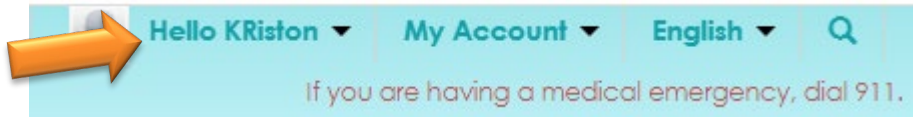

3) Once you complete step 2, you are going to click the Schedule an Appointment button to the left of the childs name

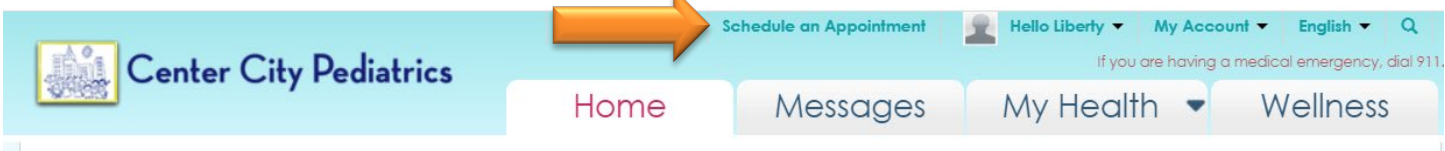

4) Next a box will populate, which looks like this:

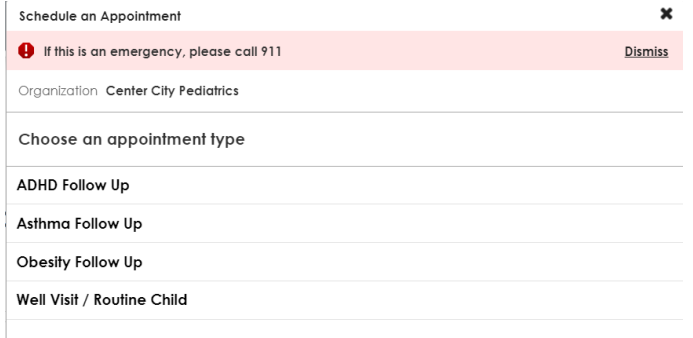

- 5) Choose an appointment type, there are 4 listed:
	- ADHD Follow Up
	- Asthma Follow Up
	- Obesity Follow Up
	- Well Visit / Routine Child
- 6) Once you select it, you will see a check mark to the right of your selection like this:

Obesity Follow Up

7) Next click CONTINUE on the bottom right

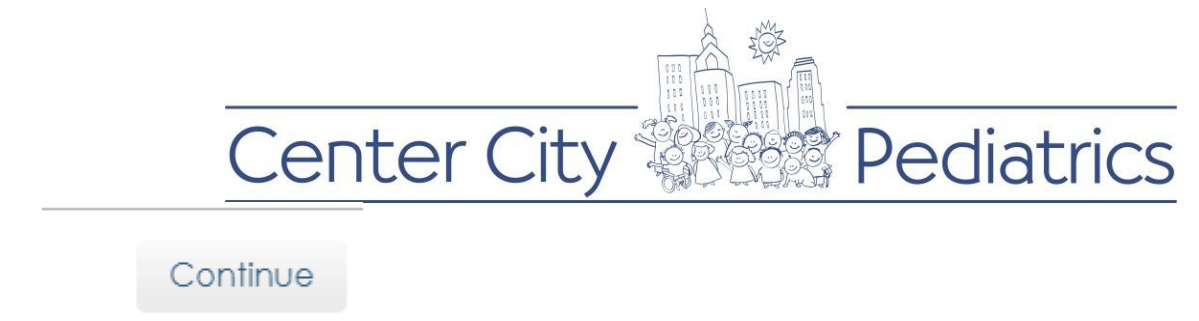

8) A list of providers names and their profile picture populates: (only the providers the patient has seen in the past will populate, if you want to see a provider not listed on this screen, please call the office)

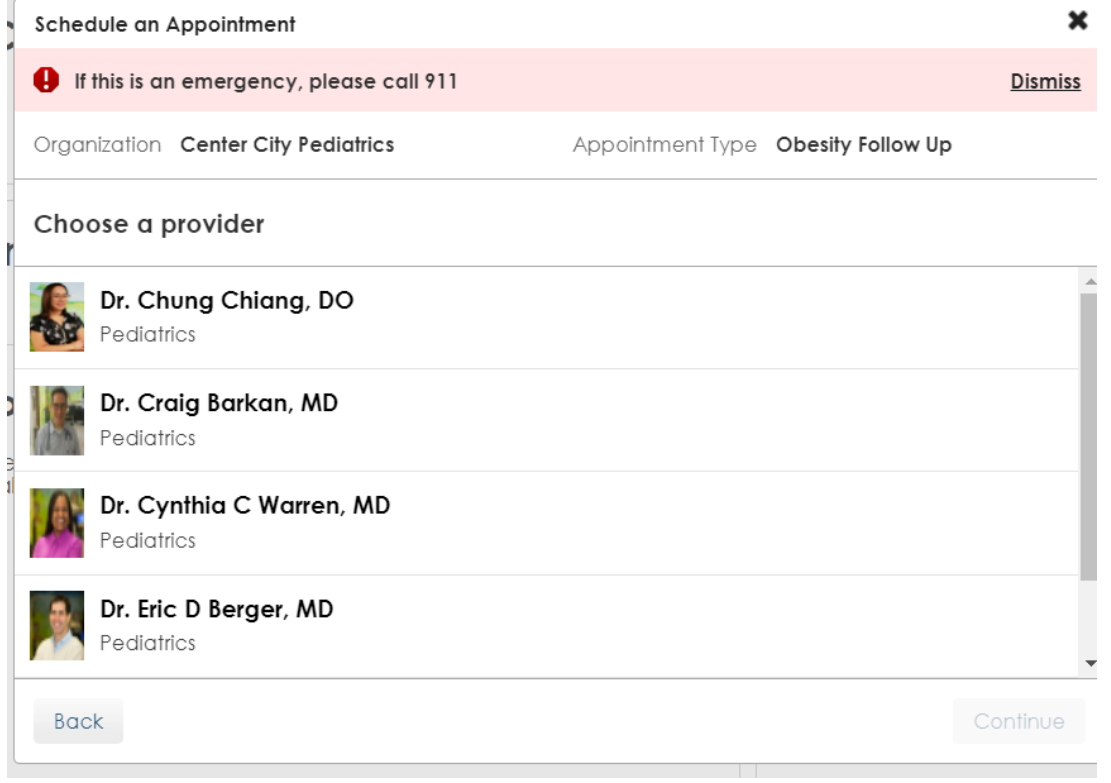

- 9) Click on the provider you wish to schedule the appointment with
- 10) Another check mark on your selection will appear to the right

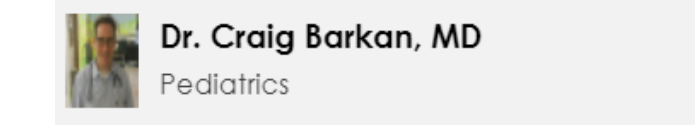

11) Click continue on the bottom right

## Continue

12) Next you will see the locations to choose from

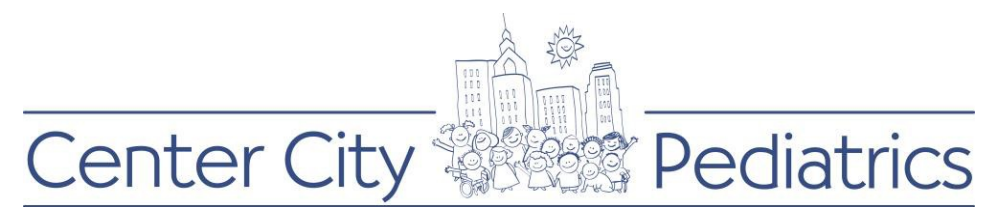

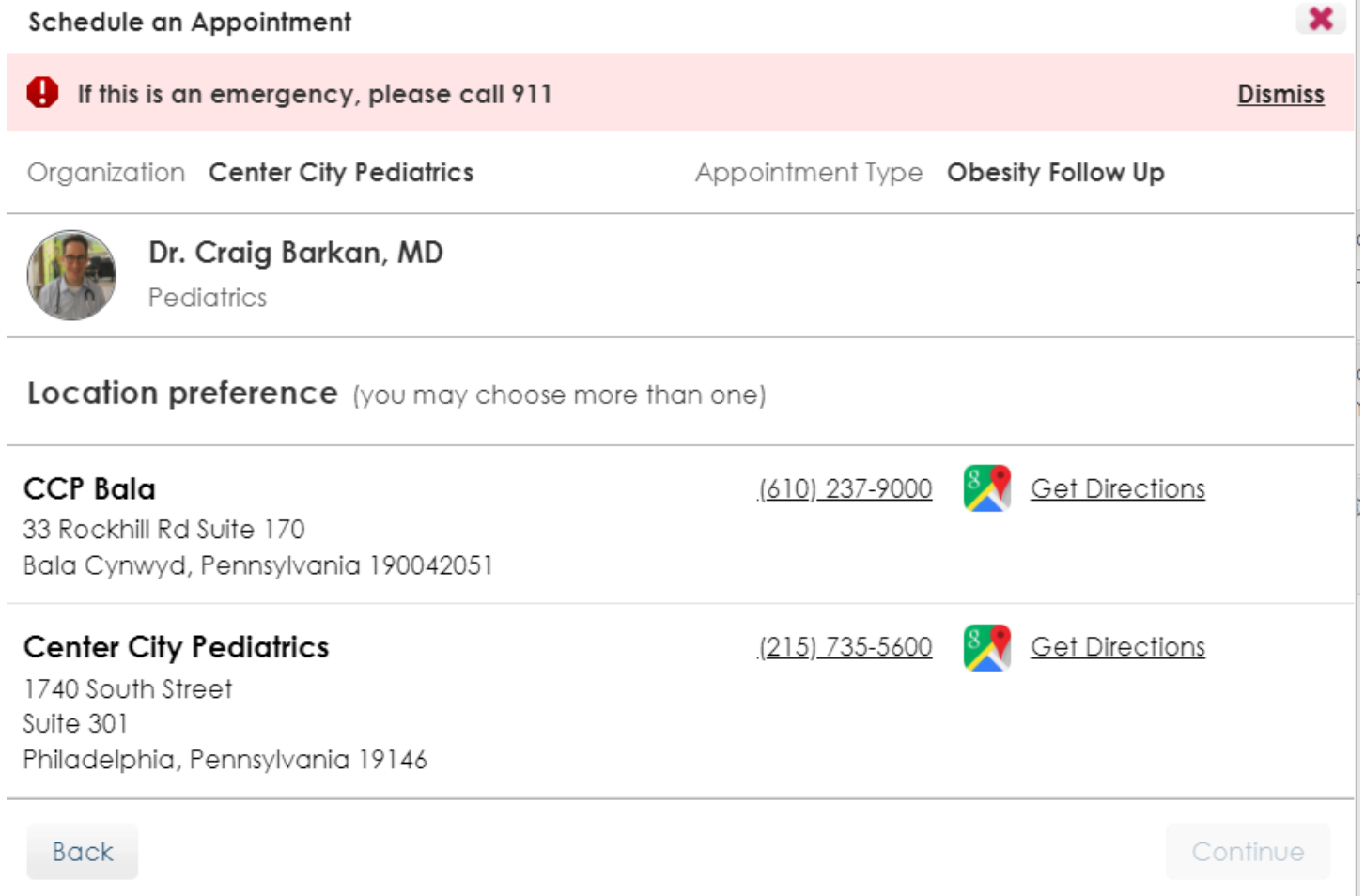